## **Color Laser Printer HL-3450CN series**

# Quick Setup Guide

Read the "Safety Sheet" first to ensure that you use this printer safely.

Read this "Quick Setup Guide" before you set up the printer.

- Before you can use the printer, you must set up the hardware and install the driver.
- Identify the operating system on your computer (Windows® 95 / 98 / Me, Windows NT® 4.0, Windows® 2000 / XP or Macintosh®).
- The interface cable is not a standard accessory. Please purchase the appropriate interface cable for the interface you intend to use (Parallel, USB or Network). Most existing parallel cables support bi-directional communication, but some might have an incompatible pin assignment or may not be IEEE 1284 compliant.
- If you are an Administrator, configure your network printer settings referring to the **Network Quick Setup Guide** (reverse side).

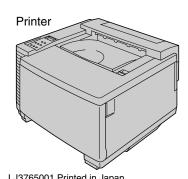

## **Carton Components**

Carton components may differ from one country to another. Save all packing materials and the printer carton. They should be used when shipping the printer.

(including User's

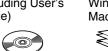

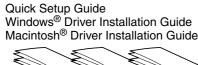

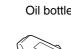

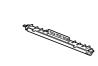

Fuser cleaner

OPC belt cartridge

Paper tray

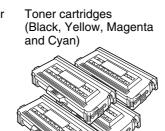

### What is Included on the CD-ROM

### You can Find a Variety of Information on the CD-ROM.

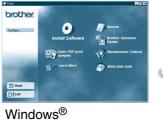

### **Install Software**

Install the printer driver and utilities.

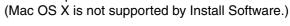

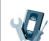

### **Maintenance Tutorial**

Instructional movie for printer maintenance.

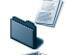

View the User's Guide and Network User's Guide in PDF format. (Viewer included)

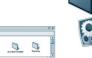

#### **Color PDF Print Samples**

View color samples of printouts from an HL-3450CN in PDF format.

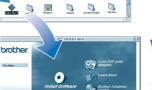

Macintosh®

Watch instructional movies to learn about our unique software features.

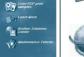

#### **Brother Solutions Center**

The Brother Solutions Center (http://solutions.brother.com) is your one-stop resource for all your printer needs.

Download the latest drivers and utilities for your printers, read the FAQs and troubleshooting tips, or learn about special print solutions.

## Setting Up the Printer

### Step 1 Install the Oil Bottle and the Fuser Cleaner

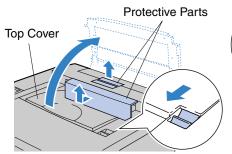

Remove the protective parts. Open the top cover.

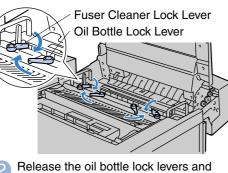

the fuser cleaner lock levers.

**Fusing Unit Pressure** Move the fusing unit pressure release

levers to the SET position.

any length of time

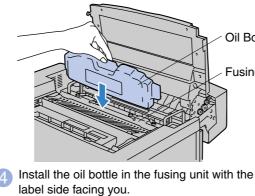

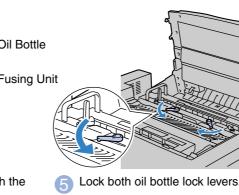

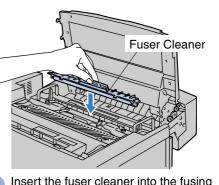

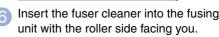

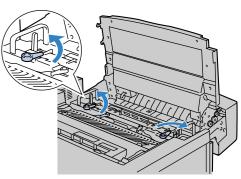

Lock both fuser cleaner lock levers.

## **Step 2** Install the OPC Belt Cartridge

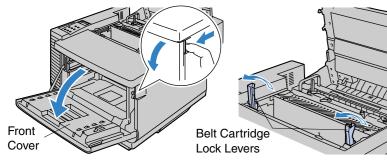

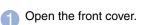

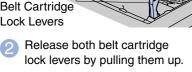

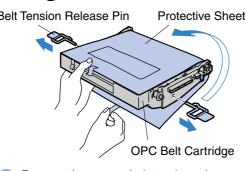

3 Remove the orange belt tension release pins from both sides of the OPC Belt

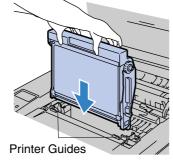

Note: Please be careful not to touch the green surface of the OPC belt or expose it to light for

Insert the OPC belt cartridge into the printer guides with the flat side facing you.

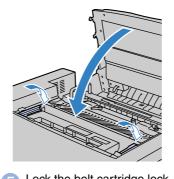

5 Lock the belt cartridge lock Close the top cover.

## **Step 3** Install the Toner Cartridges

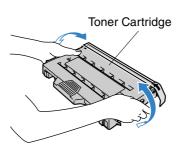

Rock the toner cartridge Pull off the tape labeled 3 to 4 times. 'REMOVE.' and then remove the orange protective cover

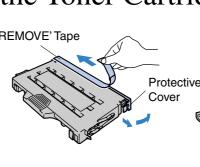

Install the toner cartridge by sliding it into the correct guide. Match the cartridge color label to the corresponding label on the

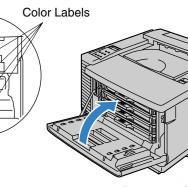

Repeat Steps 11 through 3 for the remaining toner cartridges Close the front cover.

### **Step 4** Load Paper in the Paper Tray

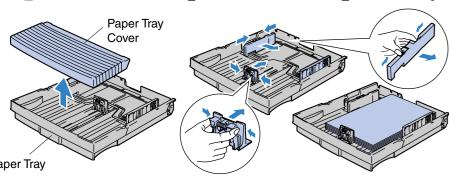

Remove the paper tray cover.

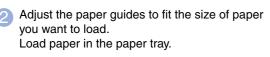

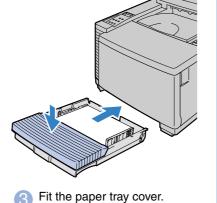

Insert the paper tray into the

## **Step 5** Print a Test Page

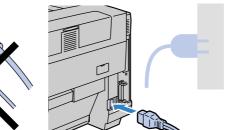

Make sure the printer power button is off. Do NOT connect the interface cable

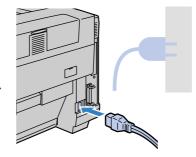

Connect the AC power cord to the printer, and then plug it into the AC

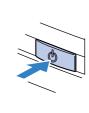

3 Turn on the power

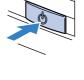

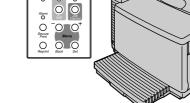

Note: When you want to change the language of the control panel message, refer to "Setting Your Language on the Control Panel" on the reverse side.

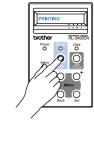

After the printer has warmed up, the Press the Go button. The printer will print a test page. Check that the test page is printed correctly.

## Network Quick Setup Guide

- If you are going to connect the printer to your network, we recommend that you contact your system administrator prior to
- If you are an Administrator, configure your network printer setting referring to the following instructions.
- The default password for the print server is 'access'. You can use the BRAdmin Professional software or a web browser to change

### Setting Your Language on the Control Panel

To change the language settings of the printer do the following. (All references are to what you will see in the lower portion of the LCD panel.)

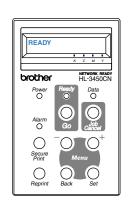

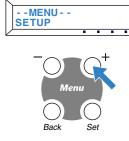

Press the Set button

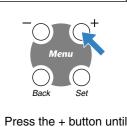

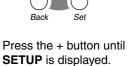

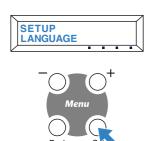

Press the Set button again

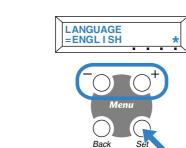

Scroll through the available languages by pressing the + or - buttons. Press the Set button to accept the appropriate language An asterisk mark (\*) appears on the LCD.

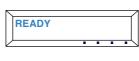

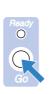

Press the Go button to put the printer back into its **READY** state.

### Setting Your Printer IP Address and Subnet Mask (Using the Control Panel)

To set the printer IP address using the printer control panel do the following. (All references are to what you will see in the lower portion of the LCD panel.)

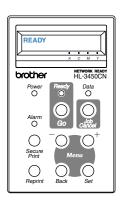

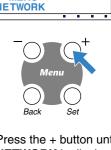

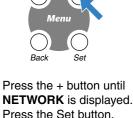

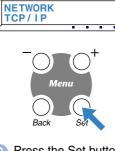

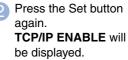

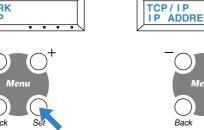

Press the + button until IP ADDRESS= is displayed. Press the Set button

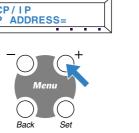

 Enter your IP address of the printer using the + and - buttons. Press the Set button to go to next digit. Press the Set button to complete the IP address An asterisk mark (\*) appears on the LCD.

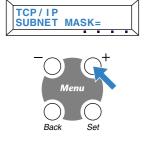

Press the + button until **SUBNET MASK**= is displayed. Press the Set button.

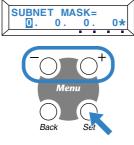

6 Enter your subnet mask settings in the same way that you entered the IP address An asterisk mark (\*) appears on the LCD.

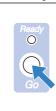

Press the Go button to put the printer back into its **READY** state.

For more information refer to the Network User's Guide on the supplied CD-ROM or go to http://solutions.brother.com

#### ©2001 Brother Industries, Ltd. ©1998-2001 TROY XCD Inc. ©1983-1998 PACIFIC SOFTWORKS INC. ALL RIGHTS RESERVED

Windows and Windows NT are registered trademarks of Microsoft Corporation in the U.S. and other countries. HP, HP/UX, JetDirect and JetAdmin are trademarks of Hewllet-Packard Company. UNIX is a trademark of UNIX Systems Laboratories. PostScript is trademark of Adobe Systems Incorporated. Netware is a trademark of Novell, Inc. Apple Macintosh, iMac, LaserWriter, and AppleTalk are trademarks of Apple

All other brand and product names are registered trademarks or trademarks of respective companies

### For the Administrator (For Windows® Users Only)

### Install the BRAdmin Professional Configuration utility

The BRAdmin Professional software is designed to manage your Brother network connected devices. For example, Brother network ready printers and Brother network ready Multifunction devices can be managed using the BRAdmin Professional software. The BRAdmin Professional software can also be used to manage devices from other manufacturers whose products support the SNMP (Simple Network Management Protocol).

For more information on the BRAdmin Professional utility go to http://solutions.brother.com

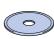

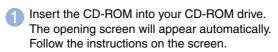

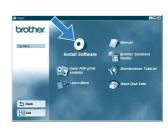

Click the Install Software icon

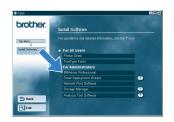

Click "BRAdmin Professional.

### Network User's Guide Chapter Map

To configure the print server refer to the Network User's Guide.

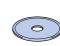

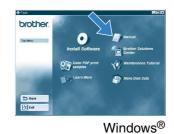

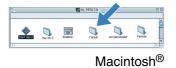

TCP/IP Chapter 3 Peer-to-Peer Printing Windows® 95/98/Me Peer-to-Peer **NetBIOS Peer-to-Peer Printing NetBIOS** Chapter 4 **Brother Internet Print** TCP/IP How to Configure Internet Printing Chapter 5 Netware IPX/SPX **Novell Netware Printing** Chapter 6 Peer-to-Peer TCP/IP Chapter 2 TCP/IP Printing Windows NT® **NetBIOS Peer-to-Peer Printing NetBIOS** Chapter 4 DLC/LLC Chapter 8 **DLC** Printing How to Configure Internet Printing Brother Internet Print (NT® 4.0 only) TCP/IP Chapter 5 Netware IPX/SPX Chapter 6 **Novell Netware Printing** Windows® 2000/XP Peer-to-Peer TCP/IP Chapter 2 TCP/IP Printing NetBIOS Peer-to-Peer Printing **NetBIOS** Chapter 4 DLC/LLC Chapter 8 **DLC Printing** (Windows® 2000 only) IPP (Internet Printing Protocol) TCP/IP TCP/IP Printing Chapter 2 TCP/IP **Brother Internet Print** Chapter 5 How to Configure Internet Printing Netware IPX/SPX Chapter 6 **Novell Netware Printing** TCP/IP **UNIX Printing** UNIX/Linux Chapter 1 Macintosh Printing Macintosh® AppleTalk Chapter 7 TCP/IP Macintosh Printing Chapter 7 TCP/IP TCP/IP Printing Chapter 2 **OS2 Warp Server NetBIOS** Chapter 4 NetBIOS Peer-to-Peer Printing LAN Server

### **Print Configuration Page**

To print a configuration page, use a fine ball point pen to hold down the Network Test Button for **less** than 5 seconds.

### Factory Default Setting

If you wish to reset the print server back to its default factory settings (resetting all information such as the password and IP address information), use a fine ball point pen to hold down the Network Test Button for **more** than 5 seconds.

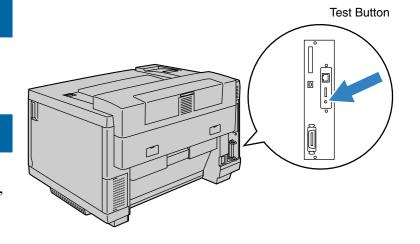